technologies

Stand 10/2015

Technisches Handbuch MDT Helligkeitssensor/ -regler

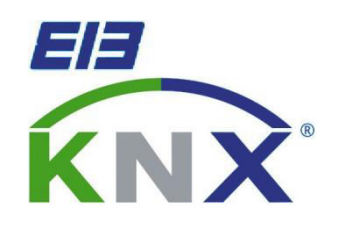

SCN-LSD01.01

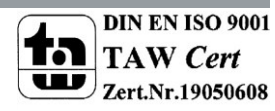

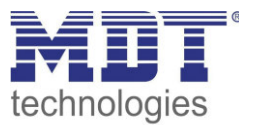

## <span id="page-1-0"></span>1 Inhalt

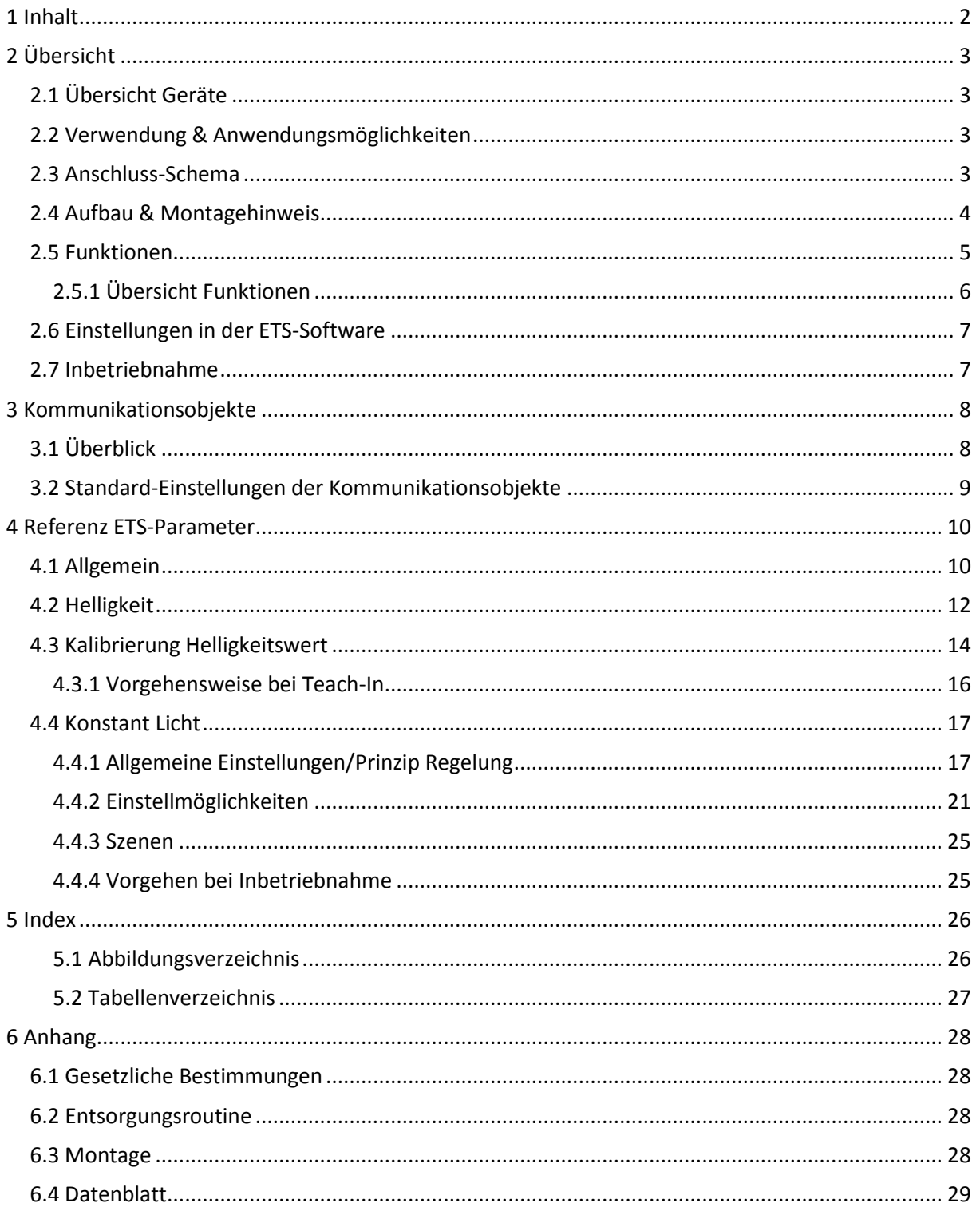

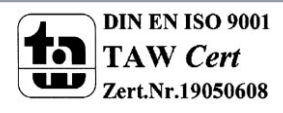

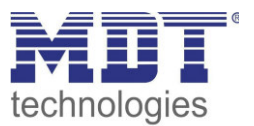

# <span id="page-2-0"></span>**2 Übersicht**

# <span id="page-2-1"></span>**2.1 Übersicht Geräte**

Die Beschreibung bezieht sich auf die nachfolgenden Geräte, welche sich momentan in unserem Sortiment befinden (Bestellnummer jeweils fett gedruckt):

- **SCN-LSD01.01** Helligkeitssensor, 1 Pyro-Detektor, Konstantlichtregelung
	- o 1 Pyro-Detektor, Unterscheidung Tag-/Nacht-Modus programmierbar, Sendefilter für Helligkeit parametrierbar, Schaltkriterien Beweglichkeit und Helligkeit, Master- /Slave-Funktion, 2-Zonen Betrieb, Konstantlichtregelung

## <span id="page-2-2"></span>**2.2 Verwendung & Anwendungsmöglichkeiten**

Der MDT Helligkeitssensor dient der Helligkeitssteuerung und –überwachung im Raum. Durch die integrierte intelligente proportionale Konstantlichtzonenregelung kann das Licht im gesamten Raum trotz äußerer Störquellen konstant gehalten werden und dabei gleichzeitig Energie gespart werden. Die Konstantlichtregelung ermöglicht das Ansteuern von bis zu 3 Lichtbändern (Wand, Mitte, Fenster). Des Weitern kann der Helligkeitssensor zur detaillierten Anzeige der aktuellen Helligkeit, z.B. auf Visualisierungen, genutzt werden.

## <span id="page-2-3"></span>**2.3 Anschluss-Schema**

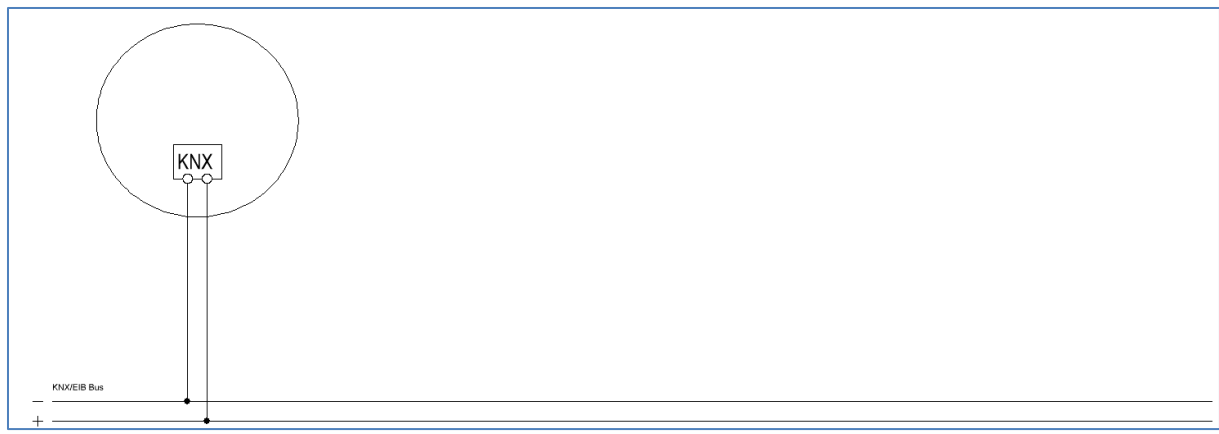

<span id="page-2-4"></span>**Abbildung** 1**: Anschluss-Schema** 

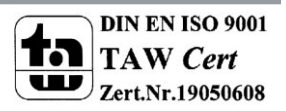

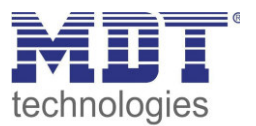

## <span id="page-3-0"></span>**2.4 Aufbau & Montagehinweis**

Auf dem nachfolgenden Bild ist das Hardwaremodul zu sehen.

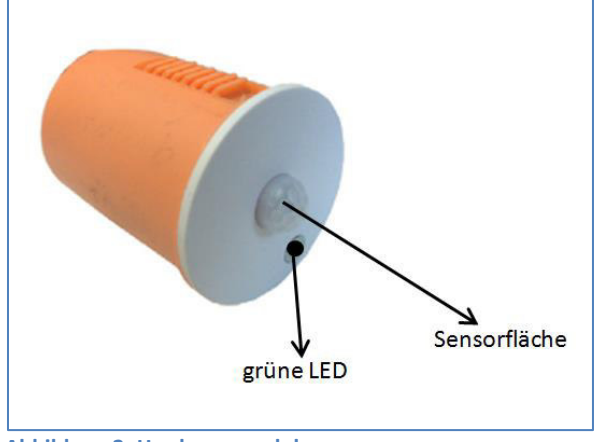

<span id="page-3-1"></span>**Abbildung 2: Hardwaremodul** 

Die grüne LED dient der Statusanzeige der Konstantlichtregelung und zur Anzeige des Fortschrittes des TeachIn Verfahrens. Eine dauerhaft grün leuchtende LED zeigt an, dass die Reglung aktiv ist. Das Anzeigeverhalten während des TeachIn Verfahren ist unte[r 4.3.1 Vorgehensweise bei Teach-In](#page-15-0) näher beschrieben.

Die Sensorfläche des Helligkeitssensors/-reglers darf nicht verdeckt sein um beste Regelergebnisse, sowie Messergebnisse zu erreichen.

Der Sensor sollte an der Decke in der Mitte des Raums montiert werden sodass die Sensorfläche senkrecht zum Boden bzw. der Decke steht.

Um den Helligkeitssensor/Regler zu programmieren muss dieser aus der orangefarbenen Kaiserdose herausgenommen werden. Nun sind die Programmiertaste und die rote Programmier-LED an den Auslässen des Innengehäuses zu sehen.

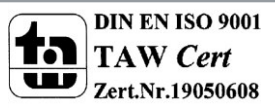

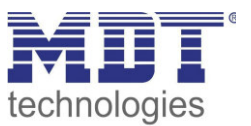

## <span id="page-4-0"></span>**2.5 Funktionen**

Die Funktionen des Helligkeitssensors gliedern sich in die Bereiche allgemeine Einstellungen, die Sendebedingungen und die Kalibrierung für den Helligkeitswert und die Konstantlichtregelung. Folgende Menüs werden angezeigt und können dort weiter parametriert werden:

**Allgemein** 

Die allgemeinen Einstellungen dienen der grundlegenden Konfiguration des Helligkeitssensor/-reglers. Aktive Sensoren, Rückfallzeit, die Empfindlichkeit und die Verwendung des Tag/Nacht Objekts können hier eingestellt werden.

**Helligkeit** 

Einstellungen für das Senden des gemessenen Helligkeitswertes und ein Schwellwert können hier vorgenommen werden.

#### **Kalibrierung Helligkeitswert**

Die Korrektur des gemessenen Helligkeitswertes kann fest über Parameter oder über ein Teach-In Objekt erfolgen.

#### **Konstant Licht**

In diesem Menü werden alle Einstellungen für die Regelung der Konstant Licht Funktion vorgenommen. So kann der Helligkeitssensor bis zu 3 Lichtbänder regeln, die sich auf Wand, Mitte und Fenster aufteilen. Durch eine intelligente Regelung wird erreicht, dass der Helligkeitssensor/-regler den kompletten Raum auf die gleiche Helligkeit regelt und somit äußere Einflüsse ausgleicht. Die Erstkonfiguration ist dabei vergleichsweise simpel und Bedarf lediglich einem einmaligen manuellen Abgleichens.

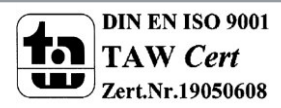

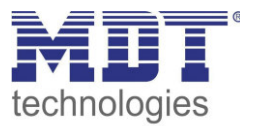

#### <span id="page-5-0"></span>**2.5.1 Übersicht Funktionen**

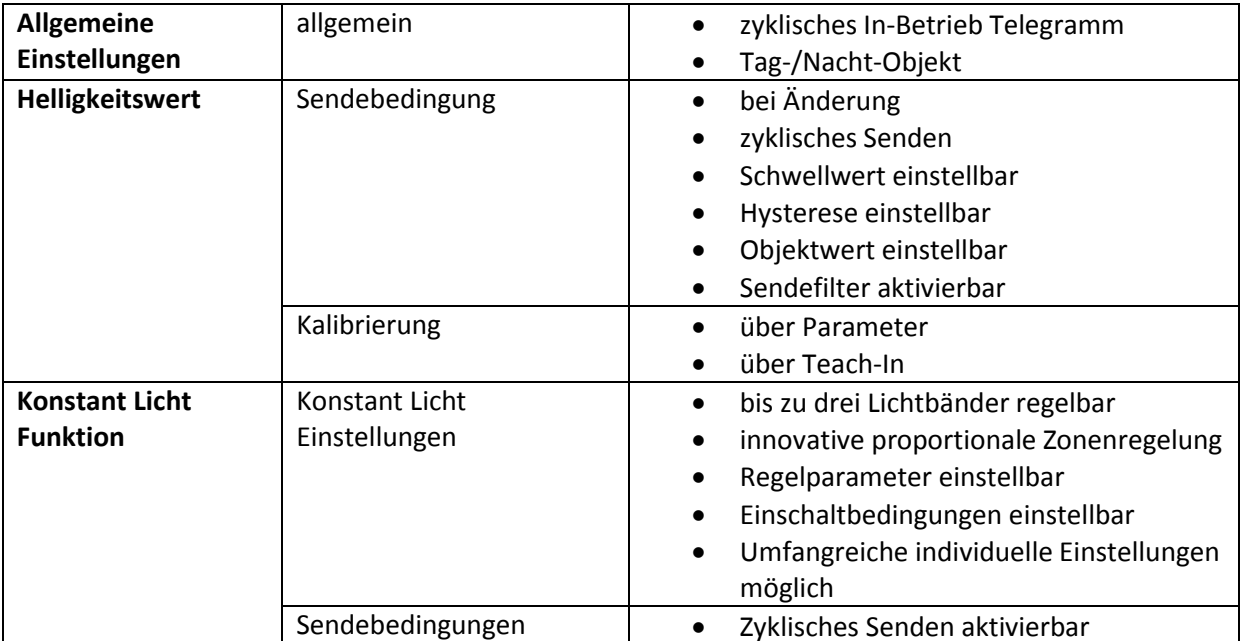

<span id="page-5-1"></span>**Tabelle 1: Übersicht Funktionen** 

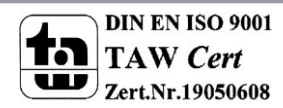

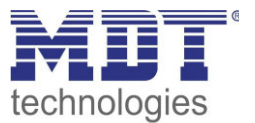

## <span id="page-6-0"></span>**2.6 Einstellungen in der ETS-Software**

Auswahl in der Produktdatenbank

Hersteller: MDT Technologies Produktfamilie: Regelung Produkttyp: Helligkeitssensor Medientyp: Twisted Pair (TP) Produktname: SCN-LSD01.01 Bestellnummer: SCN-LSD01.01

## <span id="page-6-1"></span>**2.7 Inbetriebnahme**

Nach der Verdrahtung des Gerätes erfolgt die Vergabe der physikalischen Adresse und die Parametrierung der einzelnen Kanäle:

- (1) Schnittstelle an den Bus anschließen, z.B. MDT USB Interface
- (2) Busspannung zuschalten
- (3) Programmiertaste am Gerät drücken(rote Programmier-LED leuchtet)
- (4) Laden der physikalischen Adresse aus der ETS-Software über die Schnittstelle(rote LED erlischt, sobald dies erfolgreich abgeschlossen ist)
- (5) Laden der Applikation, mit gewünschter Parametrierung
- (6) Wenn das Gerät betriebsbereit ist kann die gewünschte Funktion geprüft werden(ist auch mit Hilfe der ETS-Software möglich)

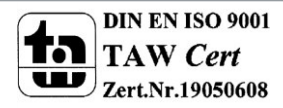

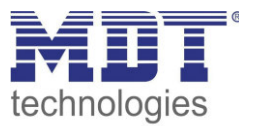

# <span id="page-7-0"></span>**3 Kommunikationsobjekte**

# <span id="page-7-1"></span>**3.1 Überblick**

Die Kommunikationsobjekte teilen sich in die Kategorien wie sie von den einzelnen Untermenüs vorgegeben werden.

Das Objekt 0 dient der Tag/Nacht Umschaltung und kann in den allgemeinen Einstellungen aktiviert werden.

Die Objekte 1 und 2 beziehen sich auf das Menü Helligkeit in welchem auch die spezifischen Einstellungen für diese beiden Objekte vorgenommen werden können. Sie umfassen den aktuell erfassten Helligkeitswert und den Schwellwertschalter.

Nachfolgend schließen sich die Objekte für das Teach-In Verfahren an. Diese werden im Menü Kalibrierung Helligkeitswert aktiviert und dort parametriert. Das Teach-In Verfahren dient zum internen Helligkeitswertabgleich für die Konstant Licht Regelung.

Anschließend folgen mit den Objekten 5-14 die Objekte für die Konstant Licht Regelung. Das Objekt 15 – "In Betrieb" kann wieder in den allgemeinen Einstellungen parametriert werden.

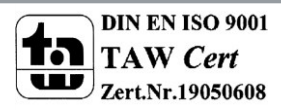

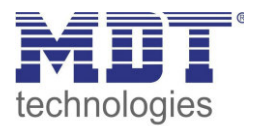

## <span id="page-8-0"></span>**3.2 Standard-Einstellungen der Kommunikationsobjekte**

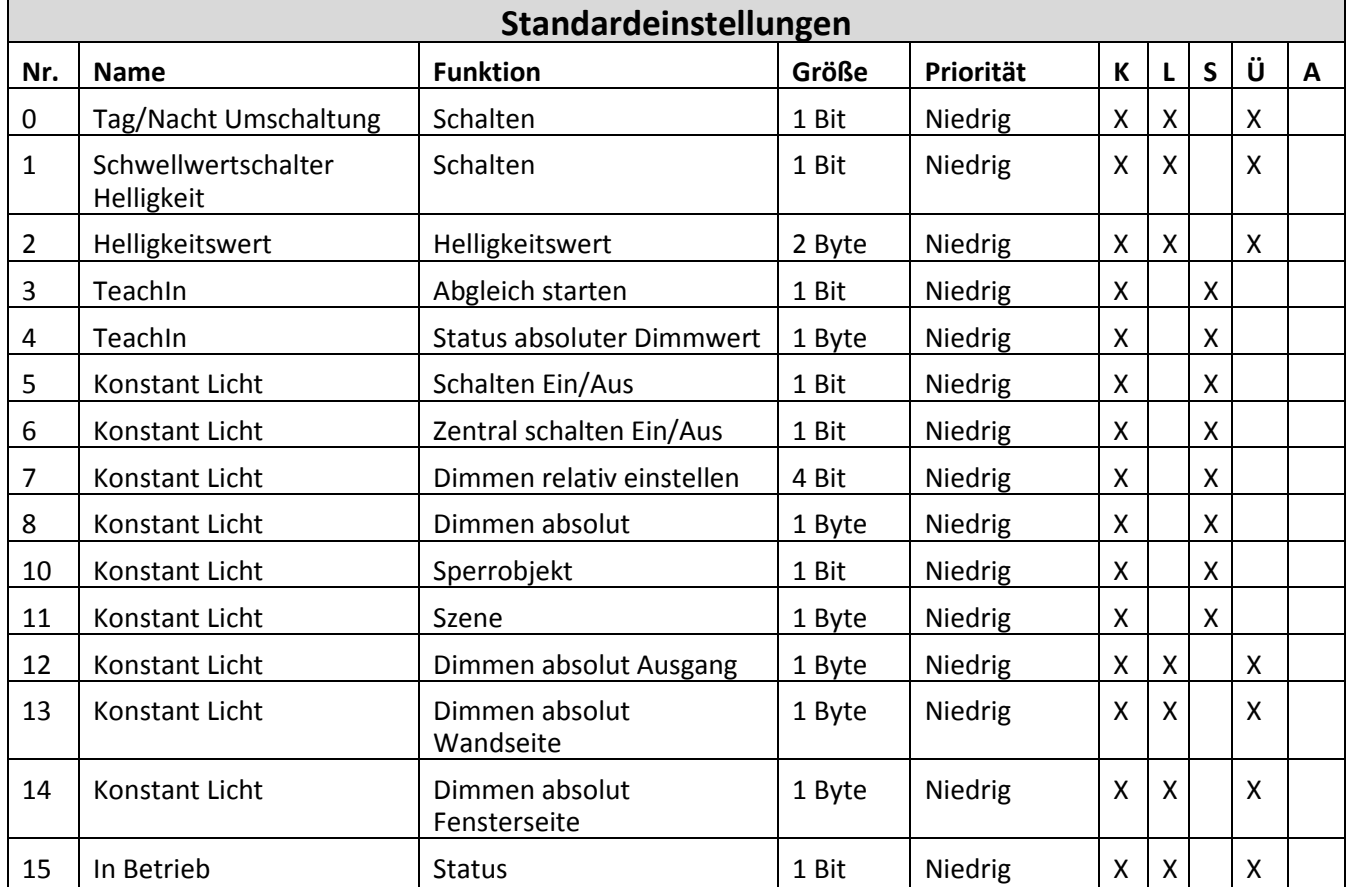

Die nachfolgende Tabelle zeigt die Standardeinstellungen für die Kommunikationsobjekte:

<span id="page-8-1"></span>**Tabelle 2: Standard Einstellungen Kommunikationsobjekte** 

Aus der oben stehenden Tabelle können die voreingestellten Standardeinstellungen entnommen werden. Die Priorität der einzelnen Kommunikationsobjekte, sowie die Flags können nach Bedarf vom Benutzer angepasst werden. Die Flags weisen den Kommunikationsobjekten ihre jeweilige Aufgabe in der Programmierung zu, dabei steht K für Kommunikation, L für Lesen, S für Schreiben, Ü für Überschreiben und A für Aktualisieren.

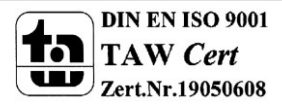

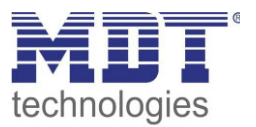

## <span id="page-9-0"></span>**4 Referenz ETS-Parameter**

## <span id="page-9-1"></span>**4.1 Allgemein**

Das nachfolgende Bild zeigt das Untermenü für die allgemeinen Einstellungen:

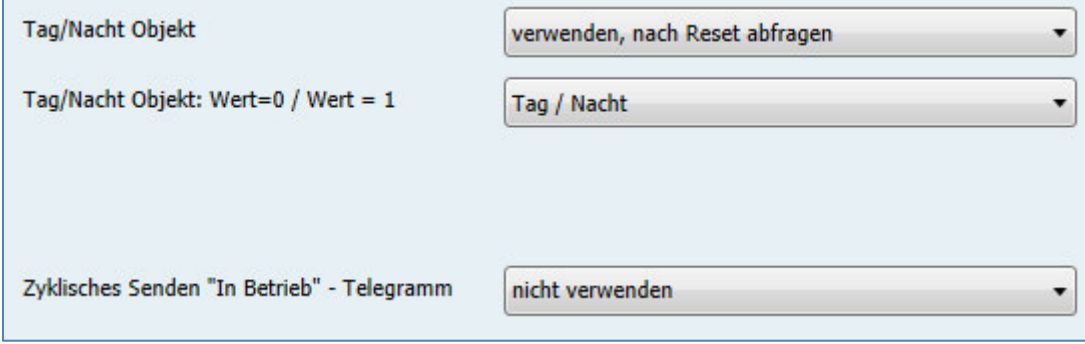

<span id="page-9-2"></span>**Abbildung 3: Allgemeine Einstellungen** 

Die nachfolgende Tabelle zeigt die möglichen Einstellungen für dieses Menü:

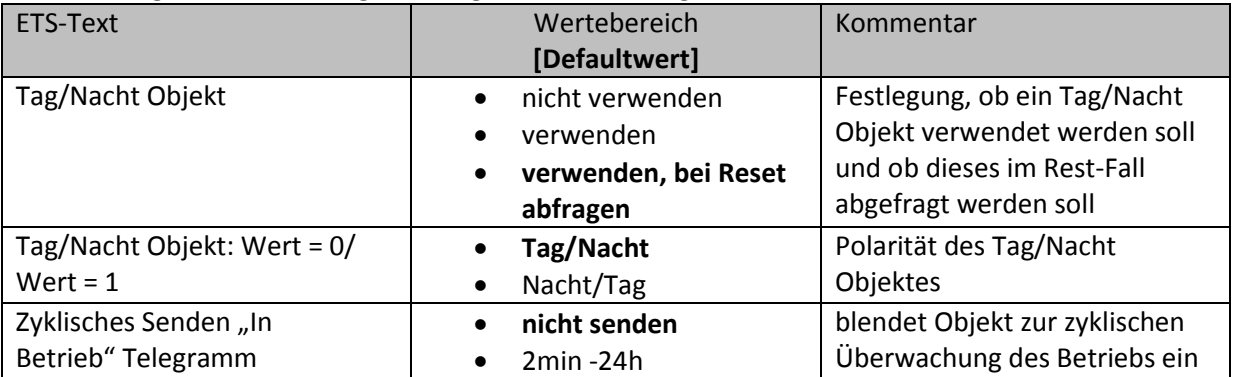

<span id="page-9-3"></span>**Tabelle 3: Einstellmöglichkeiten allgemeine Einstellungen** 

Die einzelnen Funktionen werden auf der nachfolgenden Seite näher erläutert:

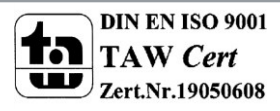

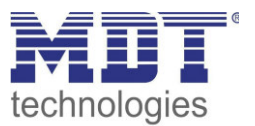

#### **Tag/Nacht Objekt**

Durch das Tag/Nacht Objekt kann dem Helligkeitssensor/-regler vorgegeben werden, ob er sich im Tag- oder Nacht-Modus befindet.

Wird das Tag/Nacht Objekt aktiviert so stehen dem Anwender zusätzliche Einstellungen in den verschiedenen Menüs zur Verfügung um den Helligkeitssensor/-regler an den Tag- bzw. Nachtbetrieb anzupassen.

#### **Zyklisches Senden "In-Betrieb" Telegramm**

Mit der Funktion "Zyklisches Senden "In-Betrieb" – Telegramm" kann ein Objekt eingeblendet werden, welches die Funktion des Helligkeitssensor/-reglers überwacht. Über einen Homeserver oder eine Visualisierung kann so ausgewertet werden, ob sich das Gerät noch am Bus befindet. In komplexen Anlagen kann die Fehlersuche so entscheiden vereinfacht und beschleunigt werden.

Die nachfolgende Tabelle zeigt die relevanten Kommunikationsobjekte:

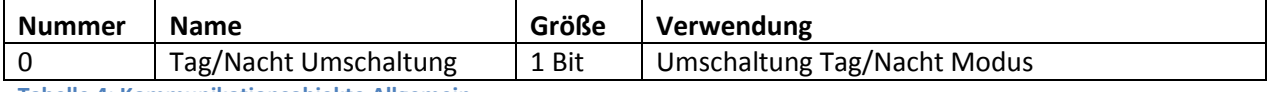

<span id="page-10-0"></span>**Tabelle 4: Kommunikationsobjekte Allgemein** 

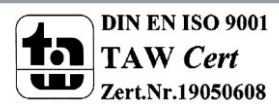

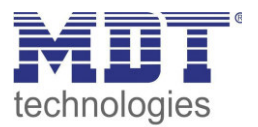

## <span id="page-11-0"></span>**4.2 Helligkeit**

Das nachfolgende Bild zeigt die verfügbaren Einstellungen für die Helligkeitsdetektion

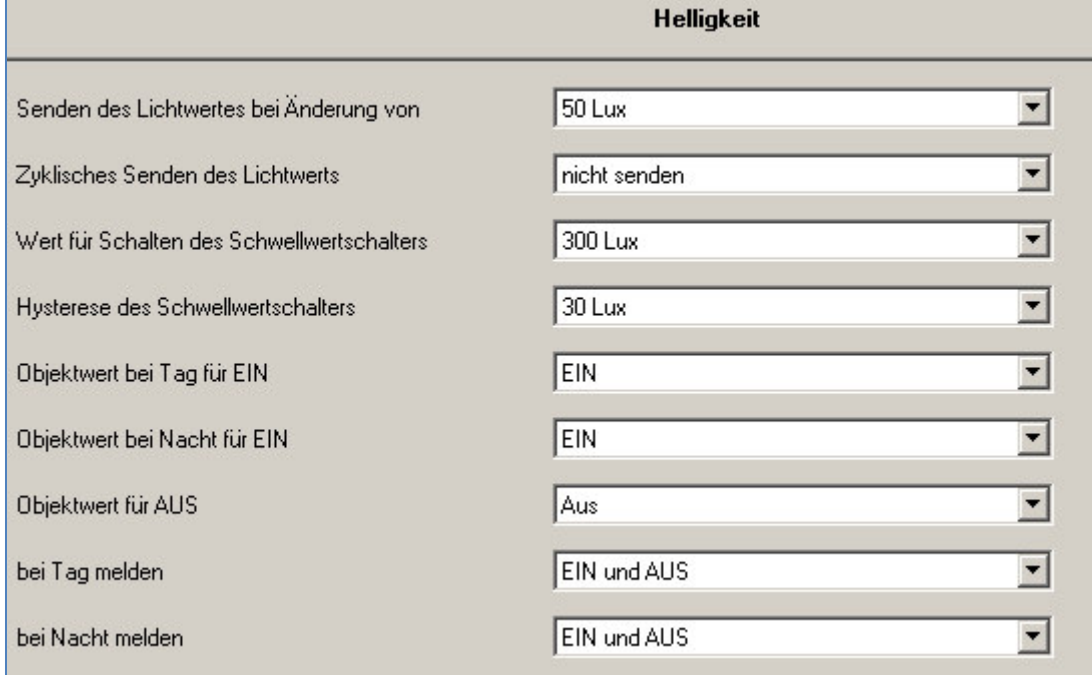

<span id="page-11-1"></span>**Abbildung 4: Einstellungen Helligkeit** 

Die nachfolgende Tabelle zeigt die möglichen Einstellungen für diesen Parameter:

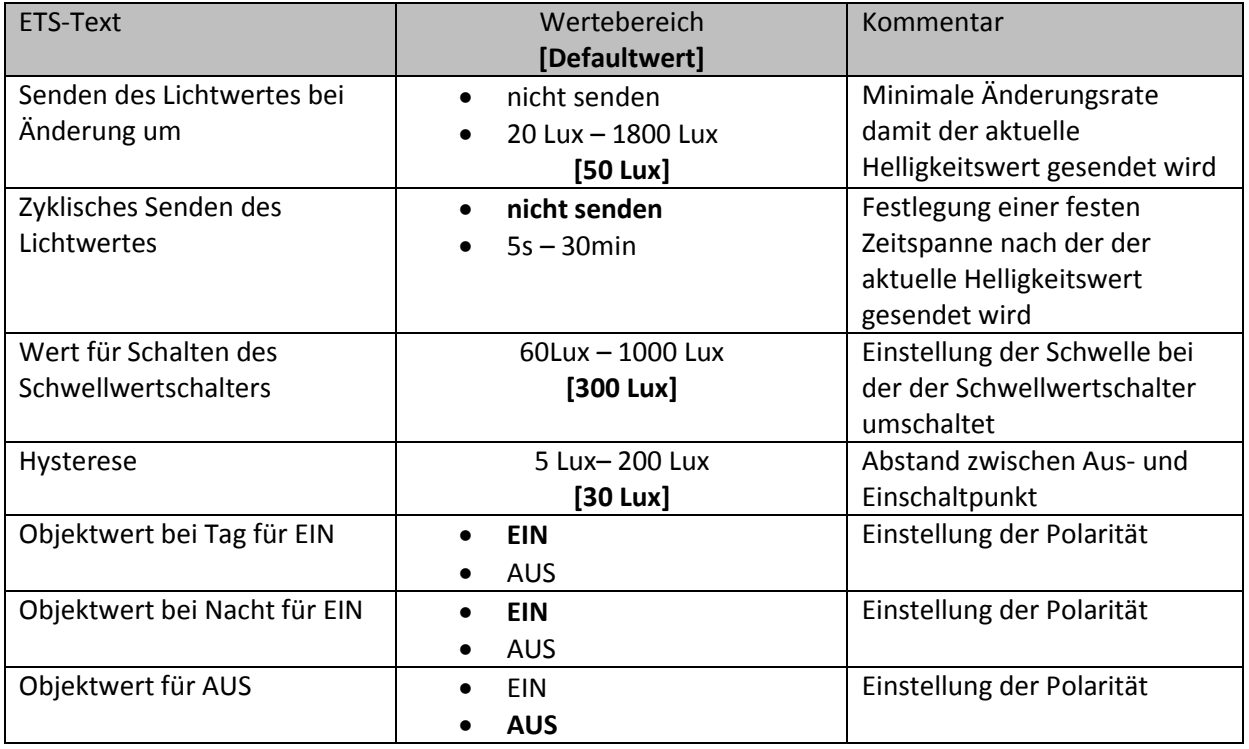

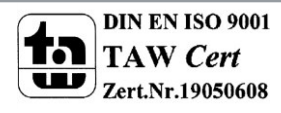

## Technisches Handbuch Helligkeitssensor SCN-LSD01.01

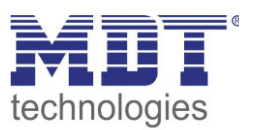

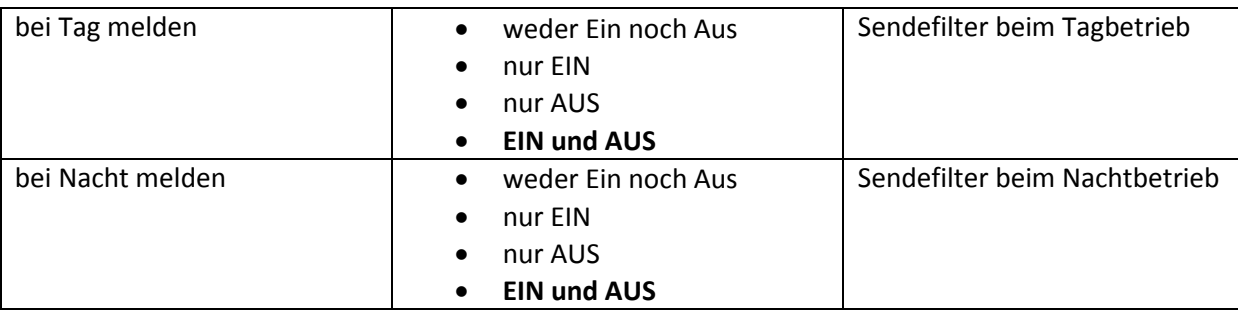

<span id="page-12-1"></span>**Tabelle 5: Einstellungen Helligkeit** 

Im Menü Helligkeit können die Sendungsbedingungen für den gemessenen Helligkeitswert definiert werden. Der gemessene Helligkeitswert kann sowohl bei einer bestimmten Änderung als auch in bestimmten Abständen gesendet werden.

Zusätzlich kann ein Schwellwertschalter für eine bestimmte Helligkeit eingestellt werden. Dieser kann mit einer Hysterese, welche zu häufiges Umschalten vermeidet, eingestellt werden. Das

Zusammenspiel von Hysterese und Schwellwert soll die nachfolgende Grafik verdeutlichen:

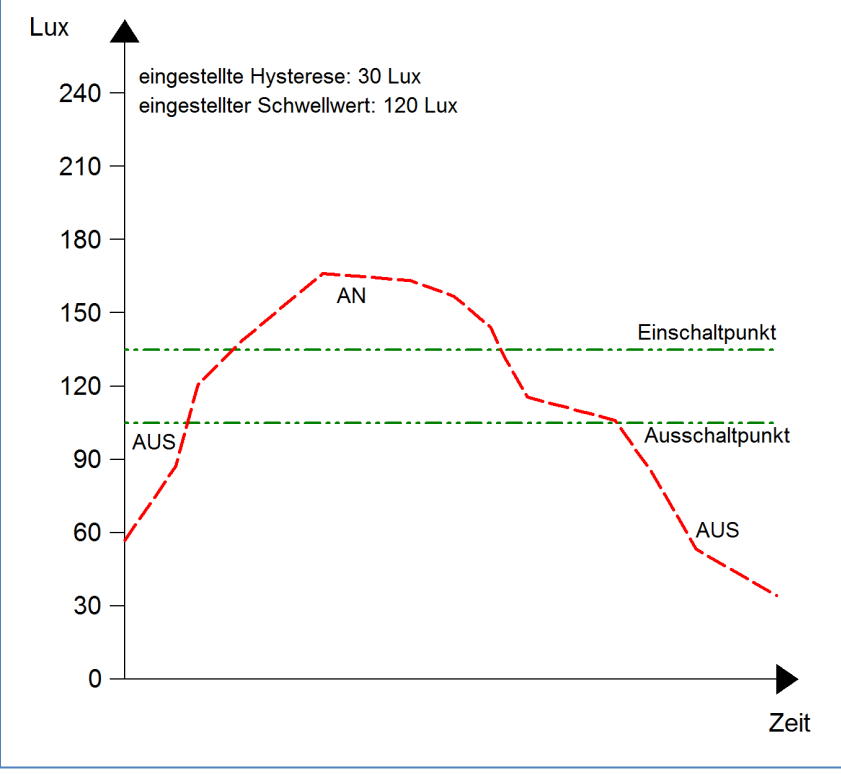

<span id="page-12-0"></span>**Abbildung 5: Hysterese Schwellwertschalter** 

Die Polarität und die Sendebedingungen können mit den weiteren Parameter beliebig festgelegt werden. Es kann sowohl die Polarität als auch ein Sendefilter eingestellt werden.

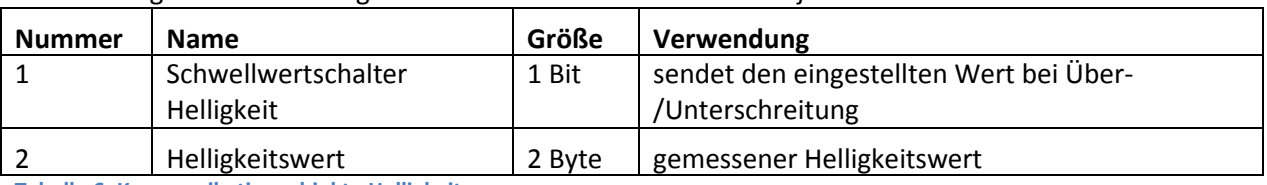

Die nachfolgende Tabelle zeigt die relevanten Kommunikationsobjekte:

<span id="page-12-2"></span>**Tabelle 6: Kommunikationsobjekte Helligkeit** 

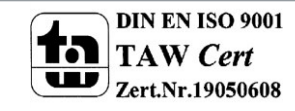

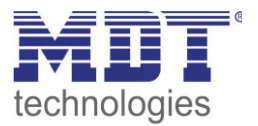

## <span id="page-13-0"></span>**4.3 Kalibrierung Helligkeitswert**

Das folgende Bild zeigt die Einstzellmöglichkeiten für die Kalibrierung des Helligkeitswertes:

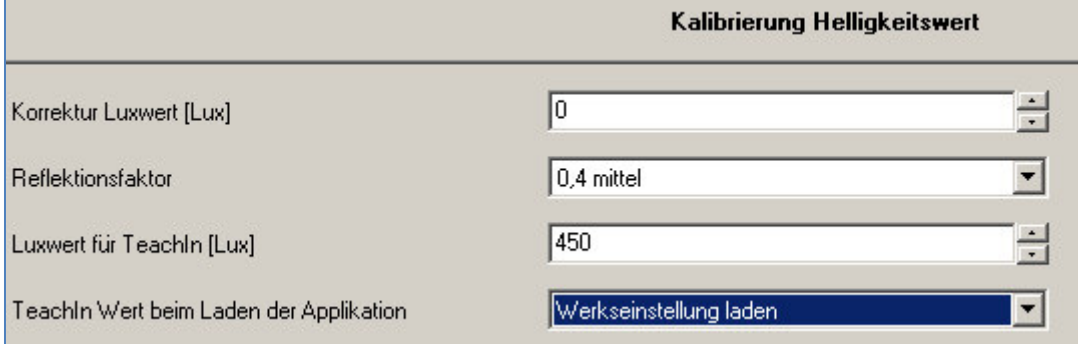

<span id="page-13-1"></span>**Abbildung 6: Kalibrierung Helligkeitswert** 

Die nachfolgende Tabelle zeigt die möglichen Einstellungen für diesen Parameter:

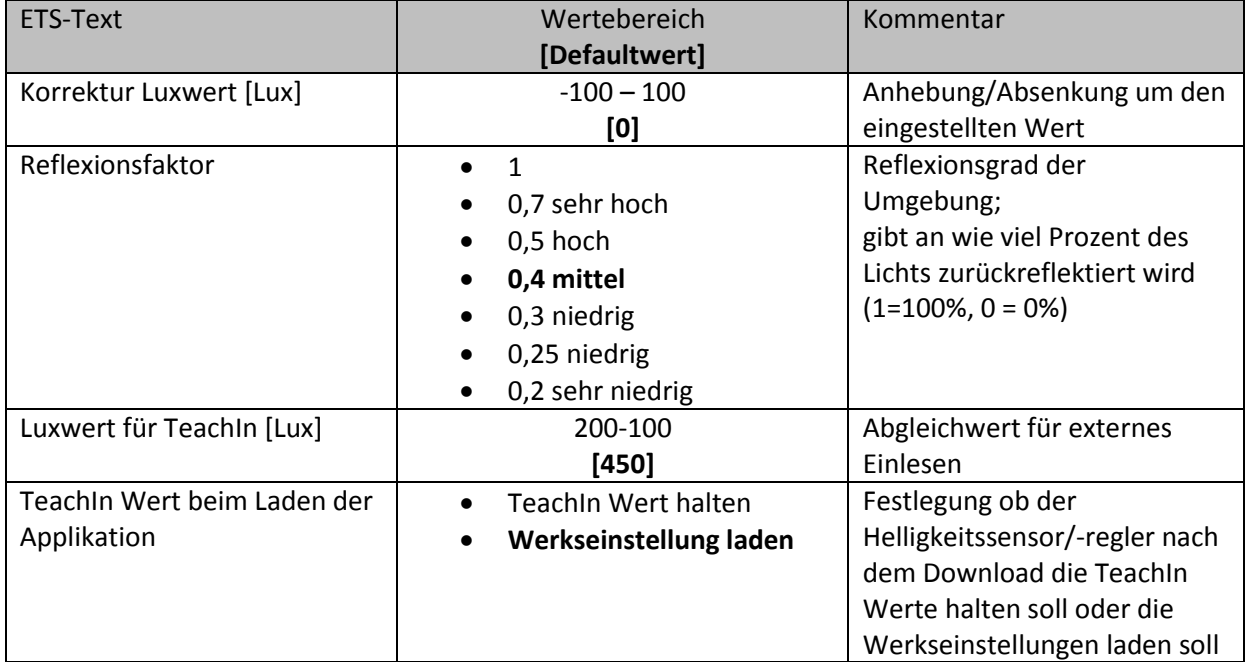

<span id="page-13-2"></span>**Tabelle 7: Kalibrierung Helligkeitswert** 

Nachfolgend sind die einzelnen Parameter näher beschrieben:

#### **Korrektur Luxwert**

Die Korrektur des Luxwertes ist eine einfache Verschiebung des gemessenen Luxwertes. So wird bei einem eingestellten Wert von -50 der gemessene Wert um 50 herabgesetzt. Somit würde der Helligkeitssensor/-regler bei einem gemessenen Wert von 450 und einem Korrekturwert von -50 den Wert 400 ausgeben

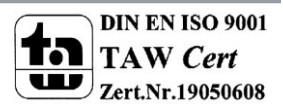

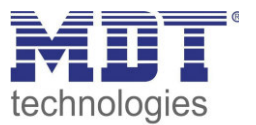

#### **Reflexionsfaktor**

Der Reflexionsfaktor gibt an wie viel Prozent des ausgestrahlten Lichts von der Umgebung wieder zurückgeworfen wird. Der Wert 1 bedeutet dabei das 100% des ausgesandten Lichtes zurückgeworfen wird.

Die nachfolgende Tabelle dient als Orientierung um den Reflexionsfaktor an Ihren Raum anzupassen:

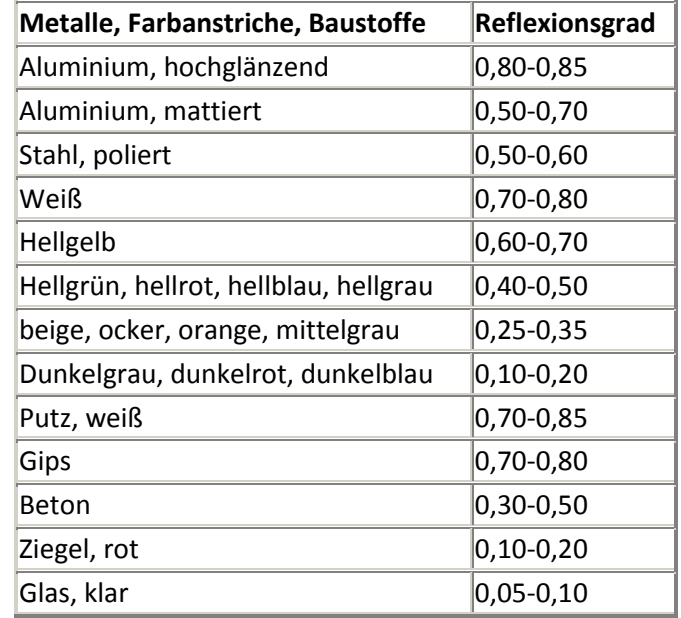

<span id="page-14-0"></span> **Tabelle 8: Standard Reflexionsfaktoren** 

Oft werden in der Lichtplanung folgende Standardwerte verwendet: Decke: 0,7 Wand: 0,5 Boden: 0,3

Das Einstellen über TeachIn ist insbesondere für die Konstant Licht Regelung von Bedeutung. Das Vorgehen ist im nachfolgenden Kapitel näher beschrieben.

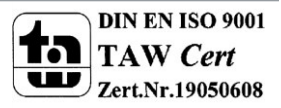

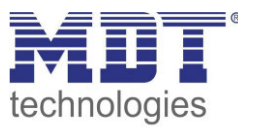

#### <span id="page-15-0"></span>**4.3.1 Vorgehensweise bei Teach-In**

Um die ganzen Vorteile der intelligenten Konstant Licht Regelung nutzen zu können sollte der Helligkeitssensor/-regler einmalig über das Teach-In Verfahren eingestellt werden. Dazu wird ein Luxmeter benötigt. Dabei sollte wie folgt vorgegangen werden:

- 1. Stellen Sie den Parameter "Luxwert für TeachIn" auf eine gut erreichbare Beleuchtungsstärke ein. Der Parameter bildet dabei den Sollwert für die Beleuchtungsstärke im Raum.
- 2. Stellen Sie den Parameter TeachIn Wert beim Laden der Applikation auf den gewünschten Wert.
- 3. Aktivieren Sie die Konstant Licht Regelung mit den gewünschten Einstellungen (siehe Kapitel 4.4)
- 4. Verbinden Sie die Ausgangsobjekte für die verschiedenen Lichtbänder mit den Objekten des dazugehörigen Dimmaktors
- 5. Verbinden Sie das Objekt "4-Status absoluter Dimmwert" mit dem Statusobjekt des verwendeten Dimmaktors für die Mittelgruppe
- 6. Legen Sie das Objekt "3-Abgleich starten" auf eine freie Gruppenadresse, falls der Abgleich über die ETS(Gruppenmonitor) aktiviert werden soll oder verbinden Sie das Objekt mit einem Taster.
- 7. Übertragen Sie die Applikation.
- 8. Verschatten Sie den Raum so das Fremdeinflüsse(z.B. durch Sonne oder Licht aus benachbarten Räumen) ausgeschlossen werden kann.
- 9. Aktivieren Sie das Teachln Verfahren durch senden eines "0-Befehls" auf das Objekt 3 "Abgleich starten (grüne LED im Melder blinkt); ein nochmaliges Senden einer "O" führt wieder zur Deaktivierung des TeachIn Verfahrens
- 10. Verändern Sie die Beleuchtungsstärke solange durch senden von Dimmbefehlen (relativ oder absolut) bis das Luxmeter den eingestellten Wert (Luxwert für TeachIn) anzeigt.
- 11. Senden Sie nun einen 1-Befehl auf das Objekt 3 "Abgleich starten (rote und grüne Led blinken im Wechsel)
- 12. Der Helligkeitssensor/-regler regelt nun einmal das Licht herunter um intern seine Werte abzugleichen
- 13. Nach erfolgreicher Beendigung des TeachIn Prozesses blinkt die Grüne LED für 10sec im Takt 1:1

Die Leuchtcodes für die LEDs können aus der folgenden Tabelle entnommen werden:

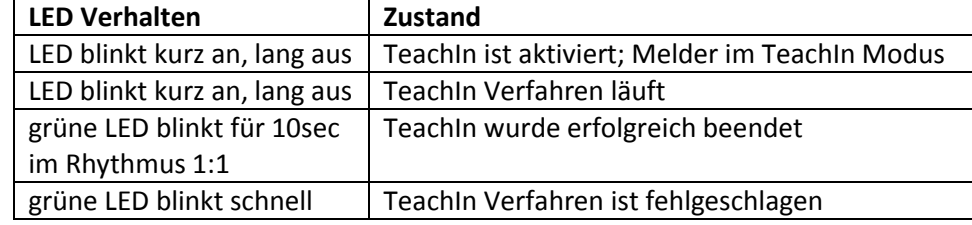

**Tabelle 9: LED Verhalten Teach-In**

<span id="page-15-1"></span>Die nachfolgende Tabelle zeigt die relevanten Kommunikationsobjekte:

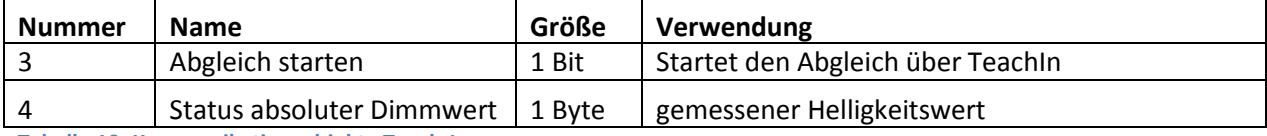

<span id="page-15-2"></span>**Tabelle 10: Kommunikationsobjekte Teach-In**

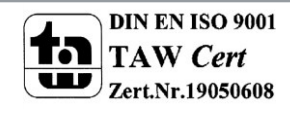

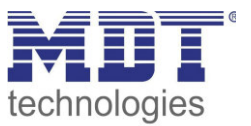

## <span id="page-16-0"></span>**4.4 Konstant Licht**

Über die neue proportionale Konstant Licht Regelung ist es möglich das Licht im Raum intelligent zu regeln, sodass äußere Einflüsse nahezu komplett ausgeregelt werden können. Über die Ansteuerung von bis zu 3 Lichtbändern, Wand, Mitte, Fenster, kann das Licht im Raum konstant gehalten werden trotz Einfluss von Sonnenlicht und anderen Lichtquellen. Durch die intelligente Regelung hilft die Konstant Licht Regelung dabei Energie zu sparen.

Das nachfolgende Bild verdeutlicht das Prinzip der Konstant Licht Regelung:

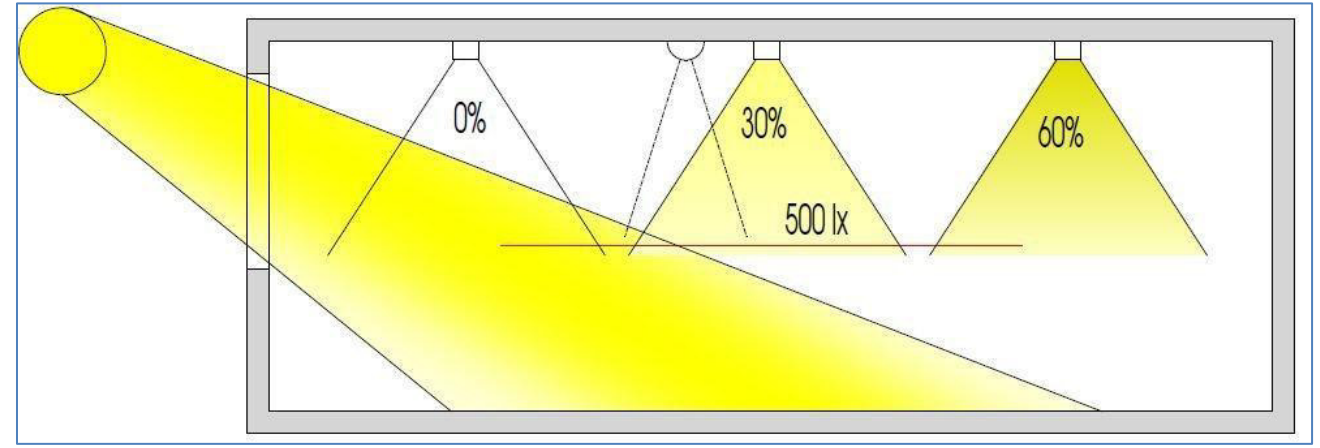

<span id="page-16-2"></span>**Abbildung 7: Übersicht proportionale Zonenregelung** 

#### <span id="page-16-1"></span>**4.4.1 Allgemeine Einstellungen/Prinzip Regelung**

Das nachfolgende Bild zeigt die möglichen Einstellungen für die allgemeinen Einstellungen der Konstant Licht Regelung:

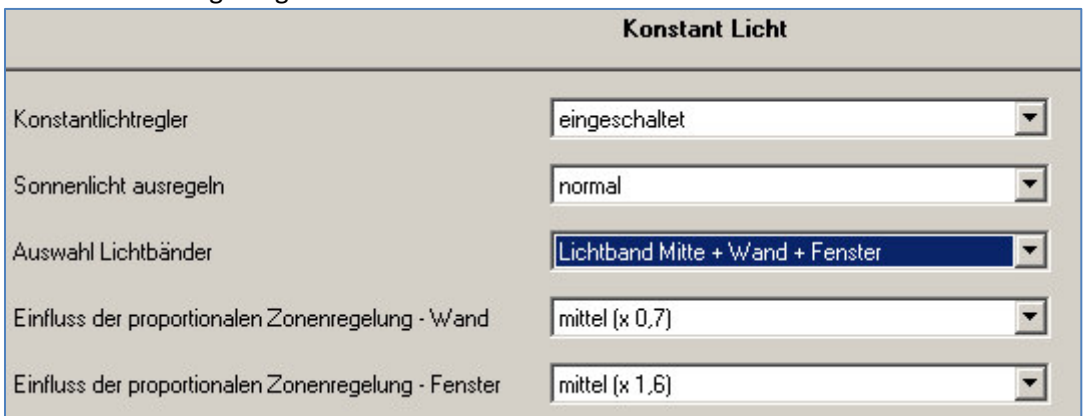

<span id="page-16-3"></span>**Abbildung 8: Allgemeine Einstellung Konstant Licht Regelung** 

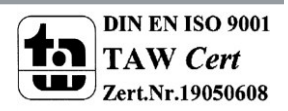

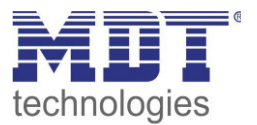

Die nachfolgende Tabelle zeigt die möglichen Einstellungen um die Konstant Licht Regelung zu parametrieren:

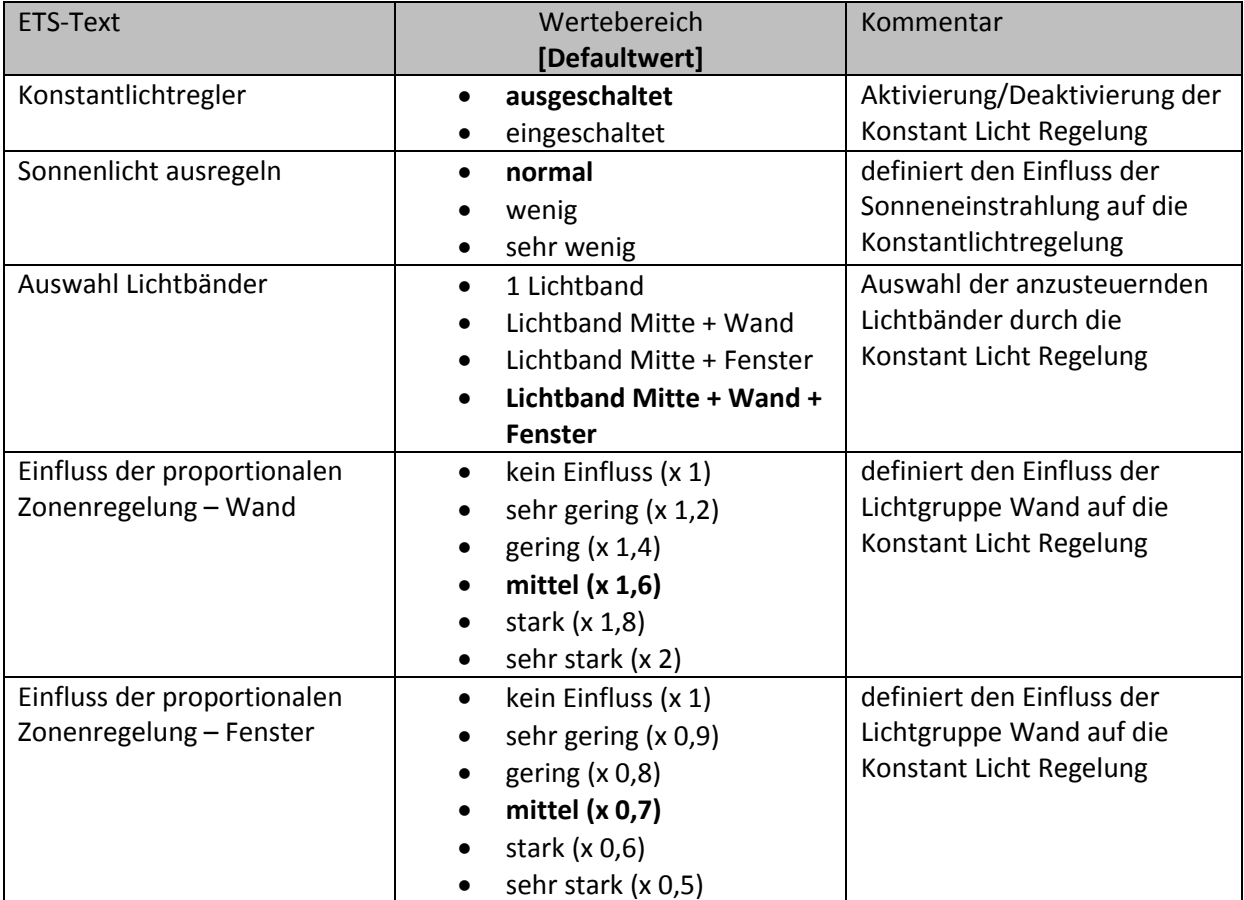

<span id="page-17-0"></span>**Tabelle 11: Allgemeine Einstellungen Konstant Licht Regelung** 

Der Parameter "Einfluss der proportionalen Zonenregelung" gibt an wie stark der Einfluss der Lichtgruppe auf die Regelung sein soll. Die Einstellung "kein Einfluss"(x 1) schaltet dabei die Proportionalität der Regelung aus und alle Lichtgruppen leuchten stets mit dem gleichen Wert. Die Einstellung "sehr stark" (0,5 bei Fenster und 2 bei Wand) bedeutet das der Unterschied zwischen den absoluten Dimmwerten an Wand und Fenster sehr groß ist.

Soll ein Raum mittels der Konstant Licht Regelung geregelt werden, so empfiehlt es sich das TeachIn Verfahren anzuwenden, da nur so gute Ergebnisse erzielt werden können.

Die Einflüsse der Lichtgruppen Wand und Fenster müssen an die spezifischen Bedingungen angepasst werden. Vereinfacht lässt sich sagen je größer der Raum ist, je stärker muss der Regelfaktor sein, d.h. je stärker muss der Einfluss von 1 abweichen. Allerdings sollten die Parameter immer vor Ort kontrolliert werden und ggf. korrigiert werden.

Über den Parameter "Sonneneinstrahlung ausregeln" ist eine Justierung der Regelung möglich. Regelt der Helligkeitssensor/-regler das Licht im Raum bei Sonneneinstrahlung zu stark runter, so sollte der Wert für diesen Parameter auf wenig oder sehr wenig eingestellt werden. Alternativ kann auch der Helligkeitssensor/-regler weiter in die Raummitte versetzt werden.

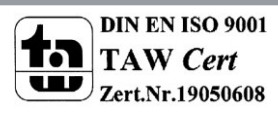

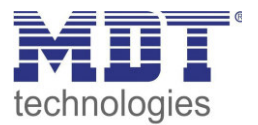

Das nachfolgende Diagramm verdeutlicht das Dimmverhalten für die 3 Lichtgruppen bei unterschiedlich starker Sonneneinstrahlung. Der TeachIn Wert wurde in diesem Beispiel bei einem absoluten Dimmwert von 80% erreicht, die Einflüsse wurden beide auf mittel eingestellt.

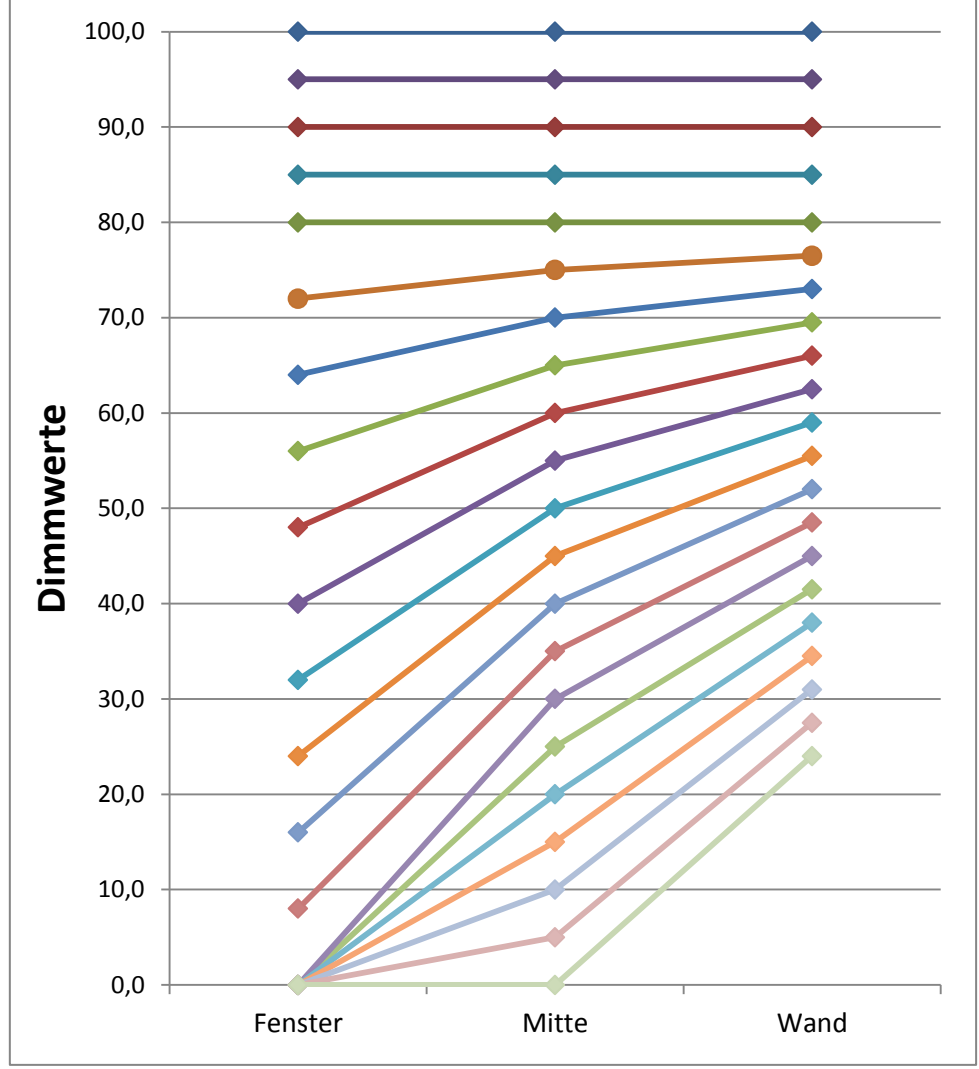

<span id="page-18-0"></span> **Abbildung 9: Verhalten proportionale Zonenregelung** 

Ersichtlich wird das bei starker Sonneneinstrahlung die Fensterseite bereits ausgeschaltet ist während die Wandseite noch auf einem absoluten Dimmwert von über 20% steht. Wenn die Sonneneinstrahlung komplett fehlt schalten alle Lichtgruppen auf den Wert der nötig ist um den eingestellten Wert für die Konstant Licht Regelung zu erreichen.

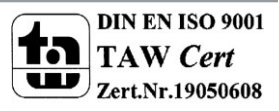

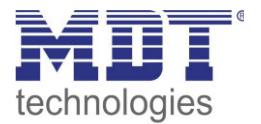

Wie sich die verschiedenen Regelfaktoren auf die Regelung auswirken kann aus dem folgenden Diagramm entnommen werden:

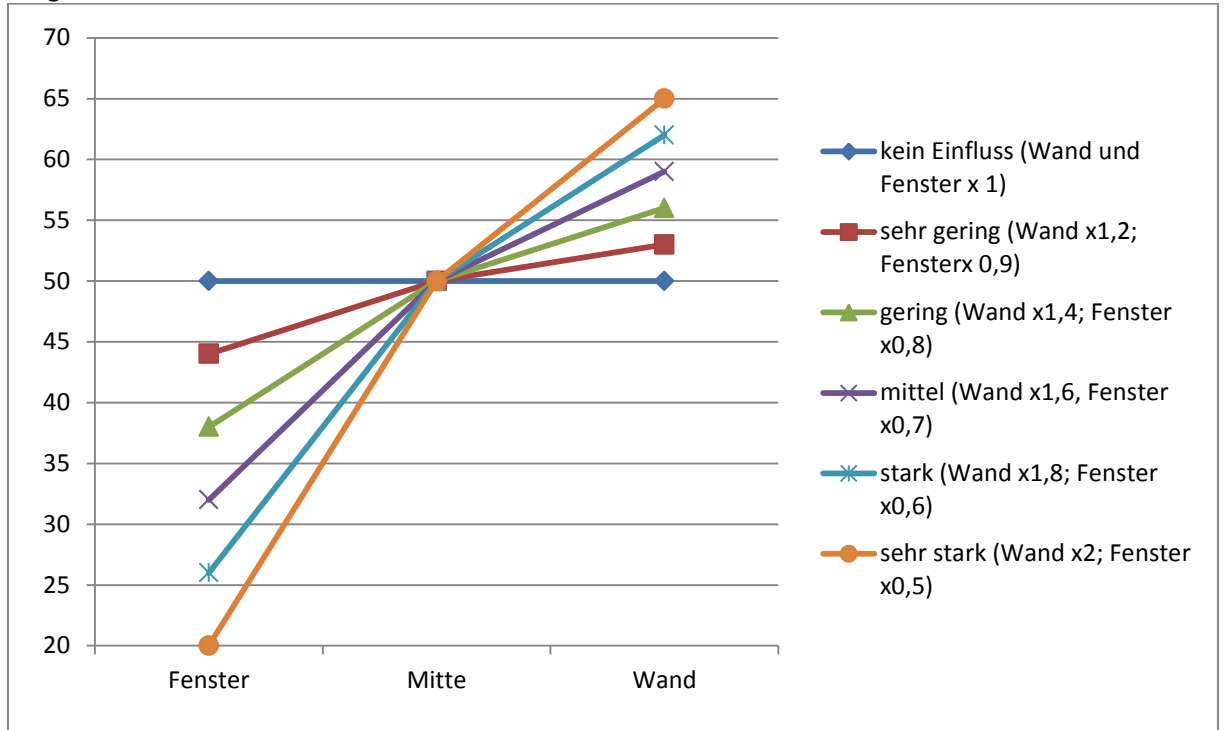

<span id="page-19-0"></span>**Abbildung 10: Einfluss Regelfaktoren** 

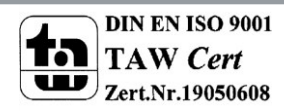

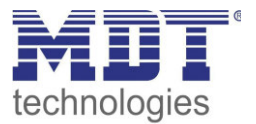

#### <span id="page-20-0"></span>**4.4.2 Einstellmöglichkeiten**

Das nachfolgende Bild zeigt die möglichen spezifischen Einstellungen für die Konstant Licht Regelung:

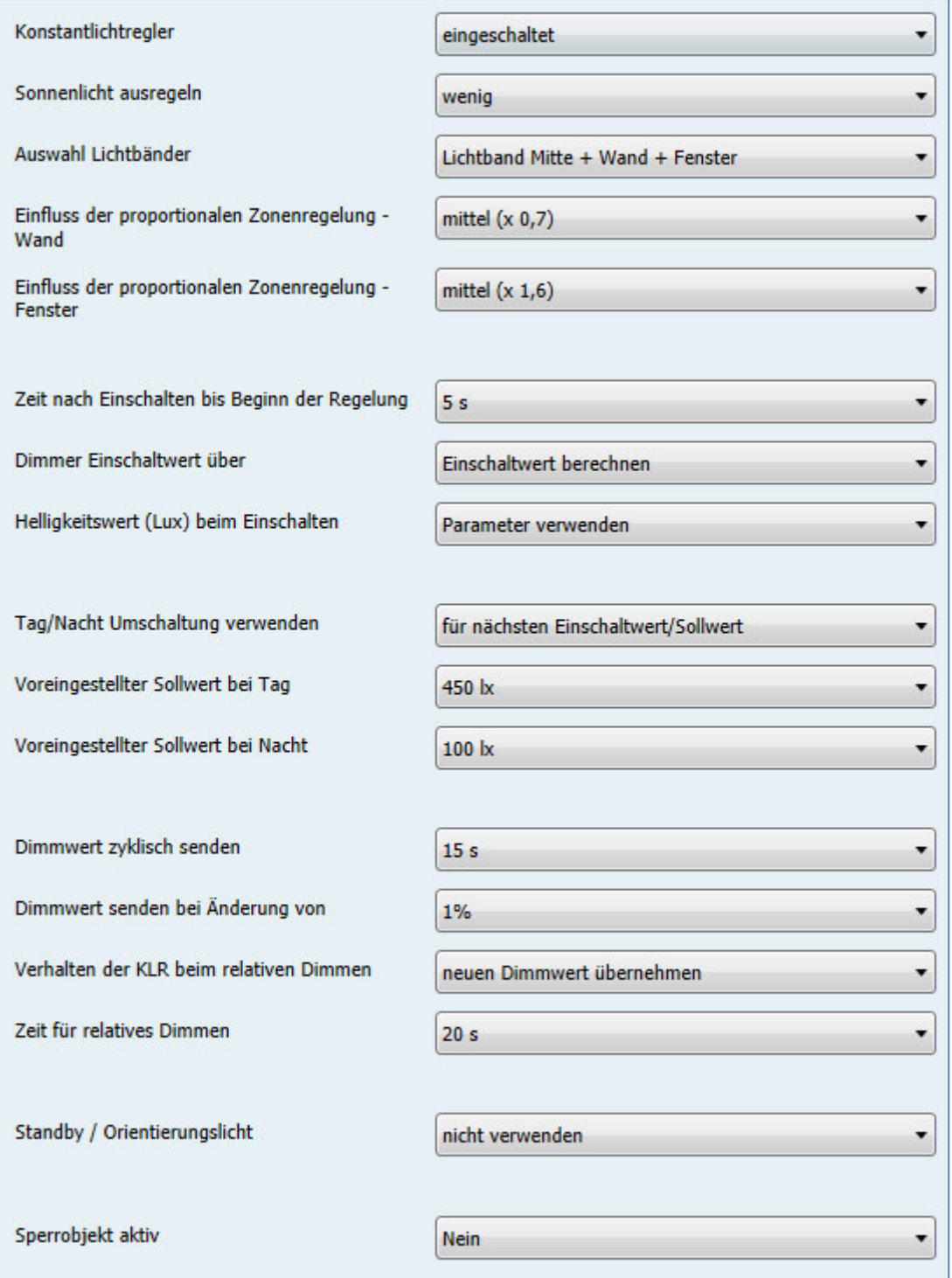

<span id="page-20-1"></span>**Abbildung 11: Einstellmöglichkeiten Konstant Licht** 

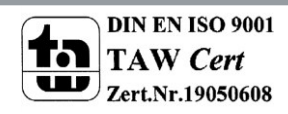

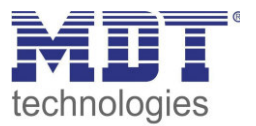

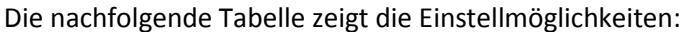

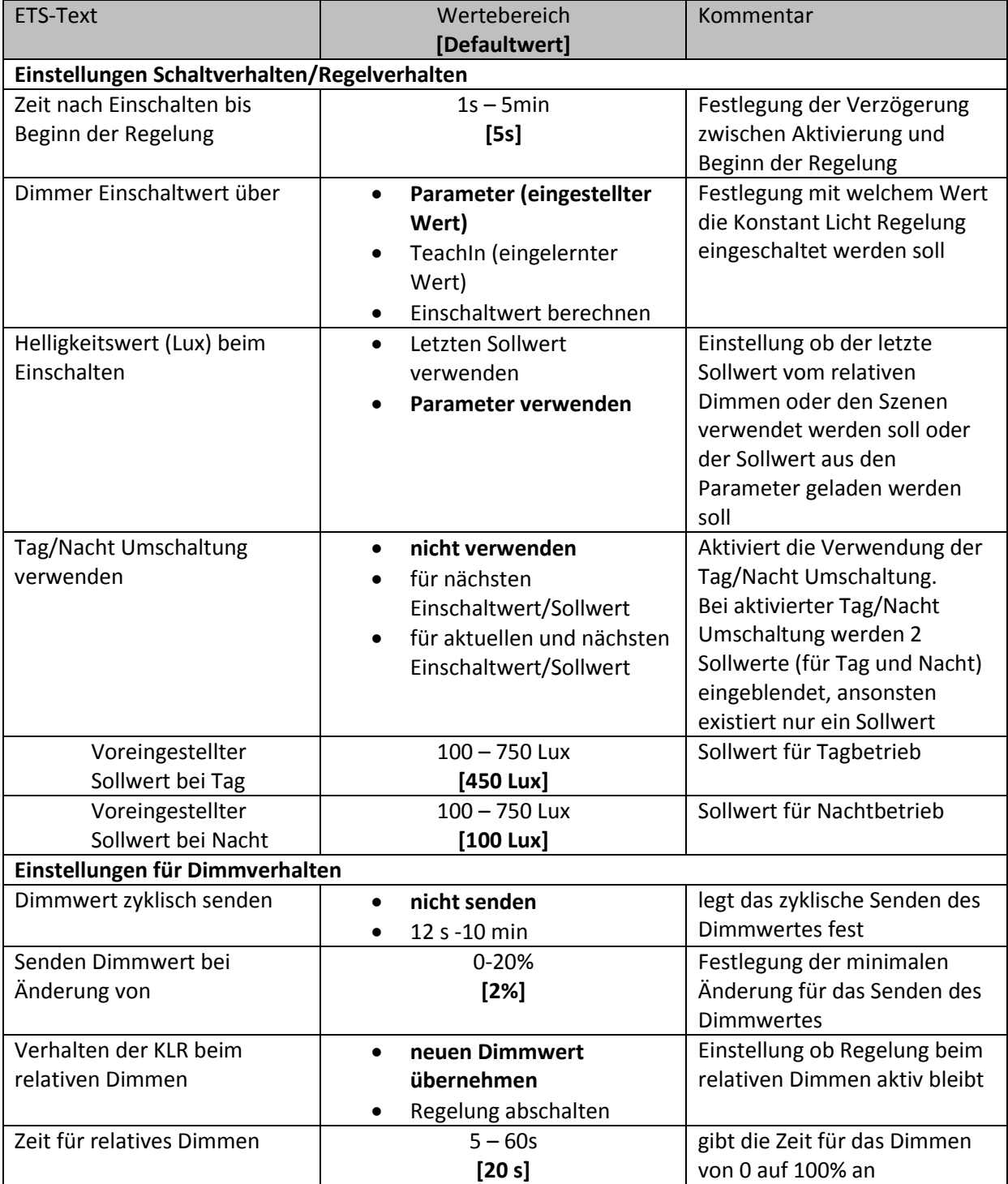

<span id="page-21-0"></span>**Tabelle 12: Einstellmöglichkeiten Konstant Licht Regelung-1** 

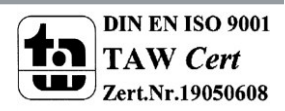

# Technisches Handbuch Helligkeitssensor SCN-LSD01.01

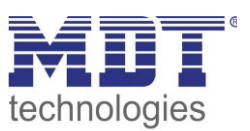

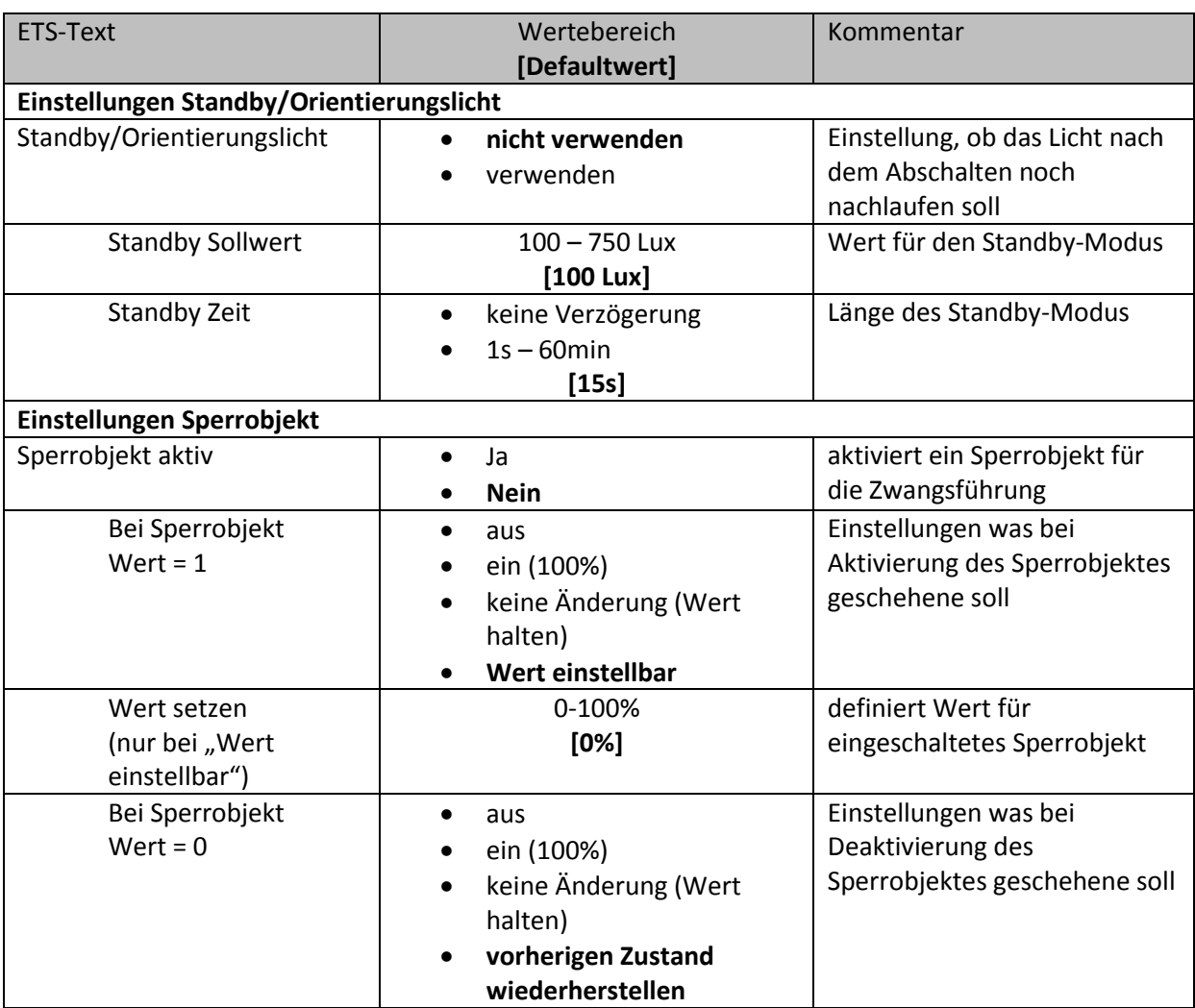

<span id="page-22-0"></span>**Tabelle 13: Einstellmöglichkeiten Konstant Licht Regelung-2** 

Die einzelnen Parameter sind nachfolgend näher beschrieben:

#### **Einstellungen Schaltverhalten/Regelverhalten**

Hier werden die allgemeinen Einstellungen für die Konstant Licht Regelung vorgenommen. Durch den Parameter "Dimmer Einschaltwert über" kann dem Helligkeitssensor/-regler vorgegeben werden mit welchem Wert die Regelung initialisiert werden soll. Es ist sowohl möglich einen festen Wert zu definieren, als auch den beim TeachIn Verfahren abgeglichenen Wert zu nehmen oder aber den Einschaltwert direkt intern berechnen zu lassen. Auch die Zeit bis die Regelung nach dem Einschalten beginnt kann festgelegt werden. Der Parameter "Verhalten beim Einschalten" definiert ob die Regelung immer mit dem parametrisierten Wert arbeiten soll oder aber den letzten Sollwert, welcher z.B. über das absolute/relative Dimmen oder die Szenenfunktion eingelesen wurde, laden soll. Die Regelung kann hier außerdem auf verschiedene Werte für Tag und Nacht konfiguriert werden, was durch den Parameter "Tag/Nacht Umschaltung verwenden" festgelegt wird.

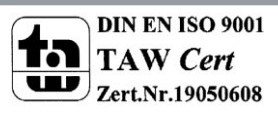

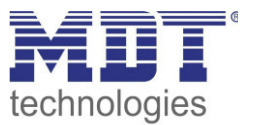

#### **Einstellungen für Dimmverhalten**

Der Dimmwert kann sowohl zyklisch als auch bei einer bestimmten prozentualen Änderung weitergegeben werden.

Der Parameter "Verhalten beim relativen Dimmen" definiert außerdem ob die Regelung beim manuellen relativen Dimmen abgeschaltet werden soll oder aber mit dem neuen Wert weiter arbeiten soll.

#### **Einstellungen Standby/Orientierungslicht**

Das Standby/Orientierungslicht definiert ein Abdunkeln nach dem Abschalten der Konstant Licht Regelung. Das heißt wenn dieser Parameter aktiviert wurde schaltet der Melder das Licht nicht sofort aus, sondern auf den eingestellten Wert für die angegebene Dauer.

#### **Einstellungen Sperrobjekt**

Damit wird ein Sperrobjekt eingeblendet, welches bei Aktivierung die Konstantlichtregelung sperrt und eine bestimmet Zwangsstellung hervorruft.

Folgende Einstellungen sind verfügbar:

- o Aus: Der Ausgang wird ausgeschaltet(0%).
- o An: Der Ausgang wir eingeschaltet(100%):
- o keine Änderung: Der aktuelle absolute Wert wird gehalten.
- o Wert einstellbar(nur bei Sperren): Der eingestellte absolute Wert wird aufgerufen.
- o vorherigen Zustand wiederherstellen(nur bei Entsperren): Der absolute Wert den die Konstantlichtregelung vor dem Sperren hatte wird wieder aufgerufen.

Bei den Einstellungen An/Aus für das Entsperren wird die Regelung nach dem Entsperrvorgang nicht wieder eingeschaltet. Bei den Einstellungen "keine Änderung" und "vorherigen Zustands wiederherstellen" wird die Regelung nach dem Entsperren wieder eingeschaltet.

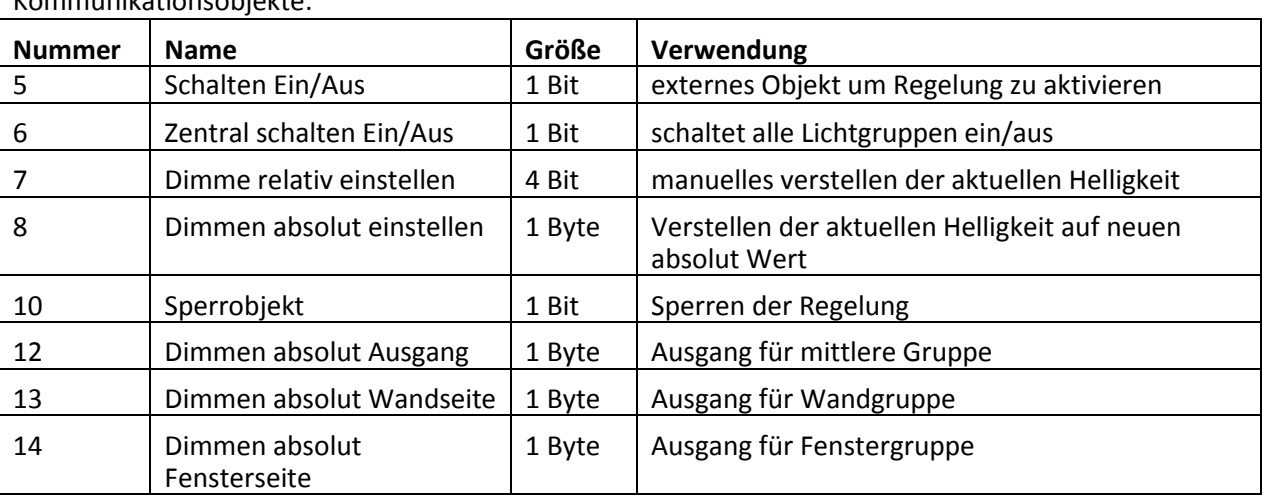

Die nachfolgende Tabelle zeigt die für die Konstant Licht Regelung relevanten aupikationsobjekte:

<span id="page-23-0"></span>**Tabelle 14: Kommunikationsobjekte Konstant Licht Regelung** 

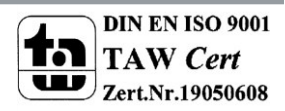

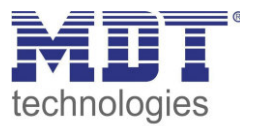

#### <span id="page-24-0"></span>**4.4.3 Szenen**

 $\blacktriangledown$ Szenen verwenden Szene 1 500 k  $\overline{\phantom{0}}$ Szene 2 500 lx  $\blacktriangledown$ 500 k  $\overline{\phantom{0}}$ Szene 3  $\vert \cdot \vert$ Szene 4 500 lx  $\overline{\phantom{0}}$ Szene 5 500 lx 500 lx  $\blacksquare$ Szene 6 Szene 7 550 lx  $\overline{\phantom{a}}$ 600 k  $\blacktriangledown$ Szene 8

Das nachfolgende Bild zeigt die möglichen Einstellungen für die Szenenfunktion der Konstant Licht Regelung:

<span id="page-24-2"></span>**Abbildung 12: Szenenfunktion Konstant Licht** 

Über die Szenenfunktion kann der Regelung ein neuer Sollwert vorgegeben werden. Dies geschieht durch Senden des Szenenwertes an das dazugehörige Kommunikationsobjekt. Die Regelung übernimmt dann den für die Szene hinterlegten Wert aus den Parametern.

Die nachfolgende Tabelle zeigt das Kommunikationsobjekt für die Szenenfunktion der Konstant Licht Regelung:

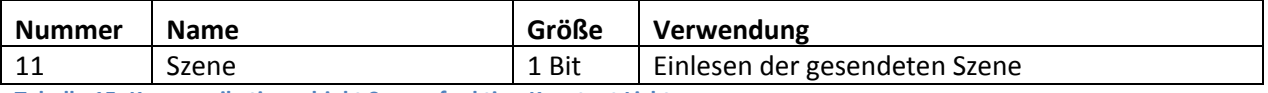

<span id="page-24-3"></span>**Tabelle 15: Kommunikationsobjekt Szenenfunktion Konstant Licht** 

#### <span id="page-24-1"></span>**4.4.4 Vorgehen bei Inbetriebnahme**

Um die Konstant Licht Regelung in Betrieb zu nehmen sollte wie folgt vorgegangen werden:

- 1. Helligkeitssensor/-regler wie gewünscht parametrieren inklusive TeachIn (im Menü Kalibrierung Helligkeitswert), Konstant Licht und Allgemein
- 2. Verbinden aller für die Konstant Licht Regelung verantwortlichen Objekte
- 3. TeachIn Verfahren wie unter 4.4.1 beschrieben durchführen
- 4. Anschließend ist die Konstant Licht Regelung komplett eingestellt

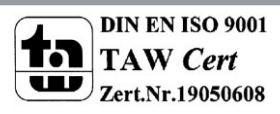

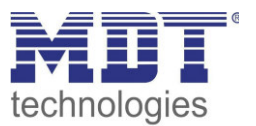

# <span id="page-25-0"></span>**5 Index**

## <span id="page-25-1"></span>**5.1 Abbildungsverzeichnis**

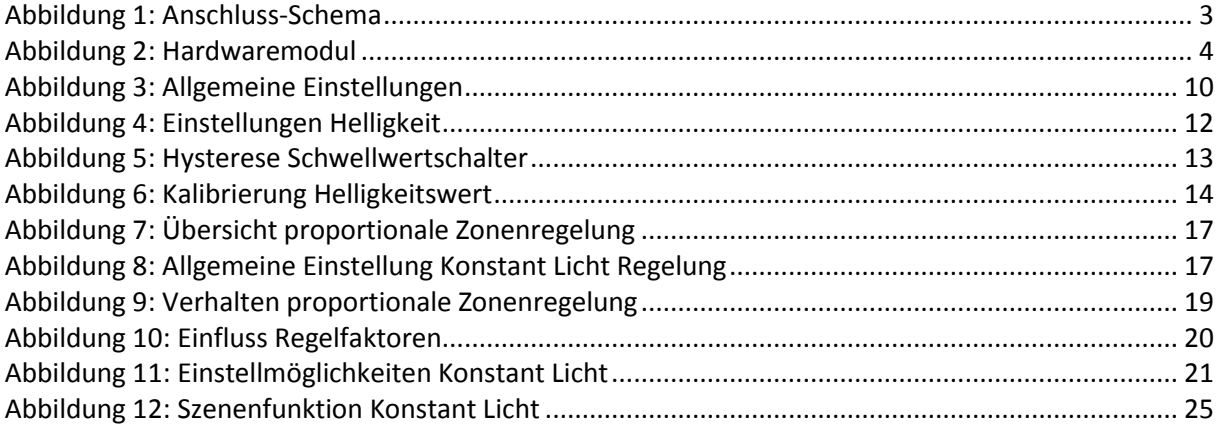

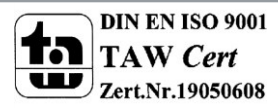

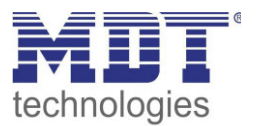

#### <span id="page-26-0"></span>**5.2 Tabellenverzeichnis**

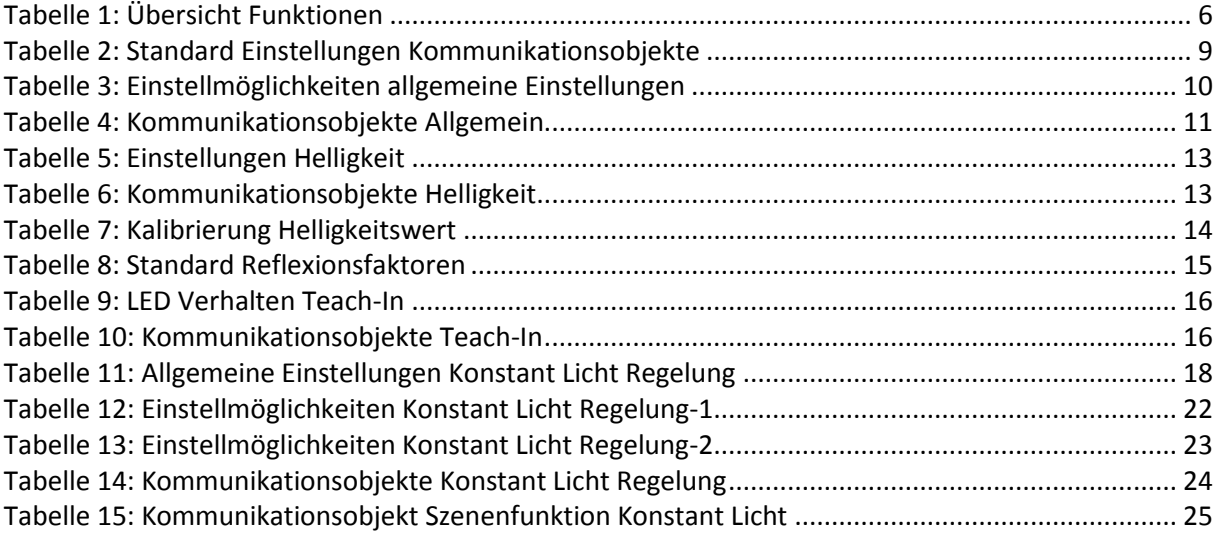

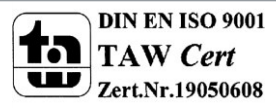

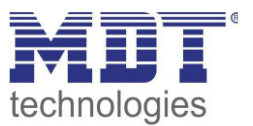

# <span id="page-27-0"></span>**6 Anhang**

## <span id="page-27-1"></span>**6.1 Gesetzliche Bestimmungen**

Die oben beschriebenen Geräte dürfen nicht in Verbindung mit Geräten benutzt werden, welche direkt oder indirekt menschlichen-, gesundheits- oder lebenssichernden Zwecken dienen. Ferner dürfen die beschriebenen Geräte nicht benutzt werden, wenn durch ihre Verwendung Gefahren für Menschen, Tiere oder Sachwerte entstehen können.

Lassen Sie das Verpackungsmaterial nicht achtlos liegen, Plastikfolien/-tüten etc. können für Kinder zu einem gefährlichen Spielzeug werden.

## <span id="page-27-2"></span>**6.2 Entsorgungsroutine**

Werfen Sie die Altgeräte nicht in den Hausmüll. Das Gerät enthält elektrische Bauteile, welche als Elektronikschrott entsorgt werden müssen. Das Gehäuse besteht aus wiederverwertbarem Kunststoff.

#### <span id="page-27-3"></span>**6.3 Montage**

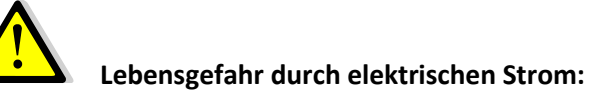

Alle Tätigkeiten am Gerät dürfen nur durch Elektrofachkräfte erfolgen. Die länderspezifischen Vorschriften, sowie die gültigen EIB-Richtlinien sind zu beachten.

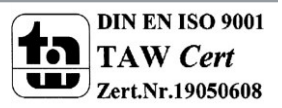

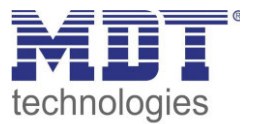

## <span id="page-28-0"></span>**6.4 Datenblatt**

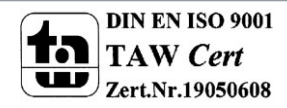

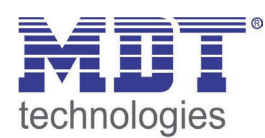

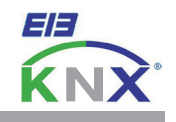

#### **MDT Helligkeitssensor, Unterputzgerät**

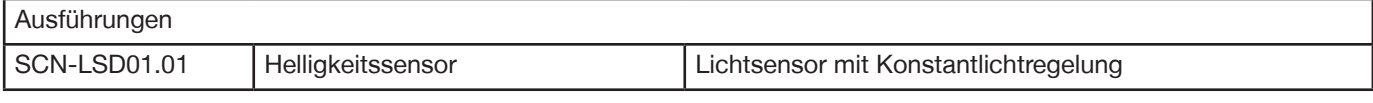

Der MDT Helligkeitssensor ist als Lichtsensor mit Konstantlichtregelung erhältlich.

Der Helligkeitswert ist über den KNX Bus auslesbar. Die Konstantlichtregelung sendet periodisch den Dimmwert (0...100%). Die Standby Zeit und Standby Helligkeit ist einzeln parametrierbar und kann so optimal an die Kundenbedürfnisse angepasst werden.

Die Montage muss in trockenen Innenräumen erfolgen.

Zur Inbetriebnahme und Projektierung des MDT Helligkeitssensors benötigen Sie die ETS3f/ETS4. Die Produktdatenbank finden Sie auf unserer Internetseite unter www.mdt.de/Downloads.html

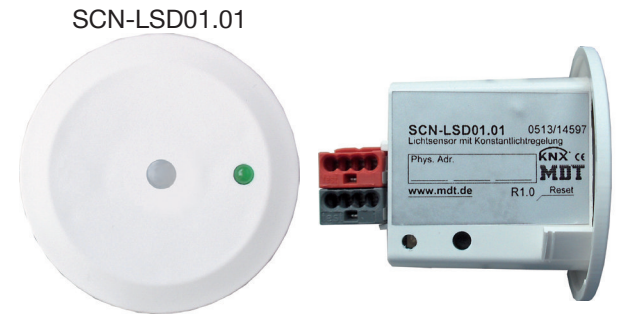

- SCN-LSD01.01 Produktion in Engelskirchen, zertifiziert nach ISO 9001
	- Helligkeitsensor mit Konstantlichtregelung für bis zu 3 Lichtbänder
	- Helligkeit über Bus auslesbar
	- Orientierungslicht (Helligkeit und Zeit einstellbar)
	- Tag/Nacht Betriebsart mit getrennten Einstellungen
	- 35mm Kaiserdose im Lieferumfang enthalten
	- Integrierter Busankoppler
	- 3 Jahre Produktgarantie

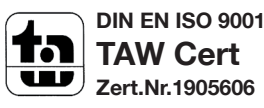

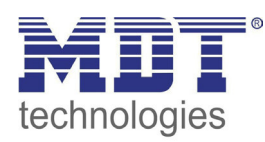

# **MDT Helligkeitssensor**

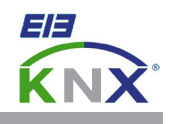

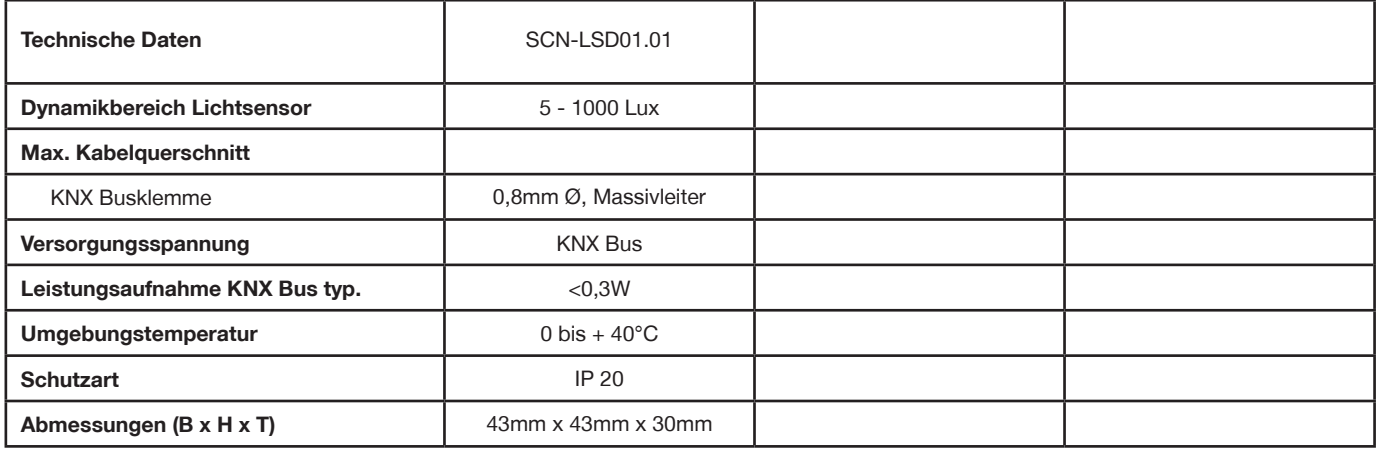

#### **Anschlussbeispiel SCN-P360xx.01**

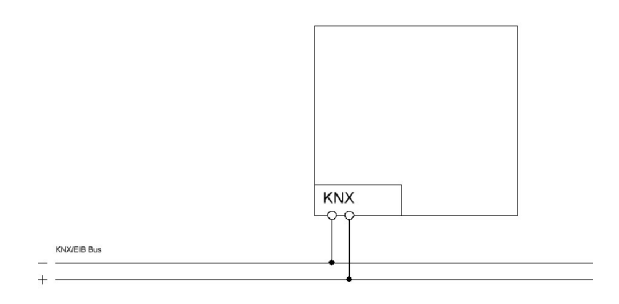

Î.

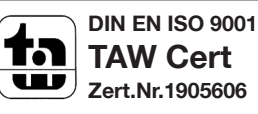